# ÖSV / NADA Anti-Doping Lizenz

Anleitung & Handbuch

#### Inhaltsverzeichnis

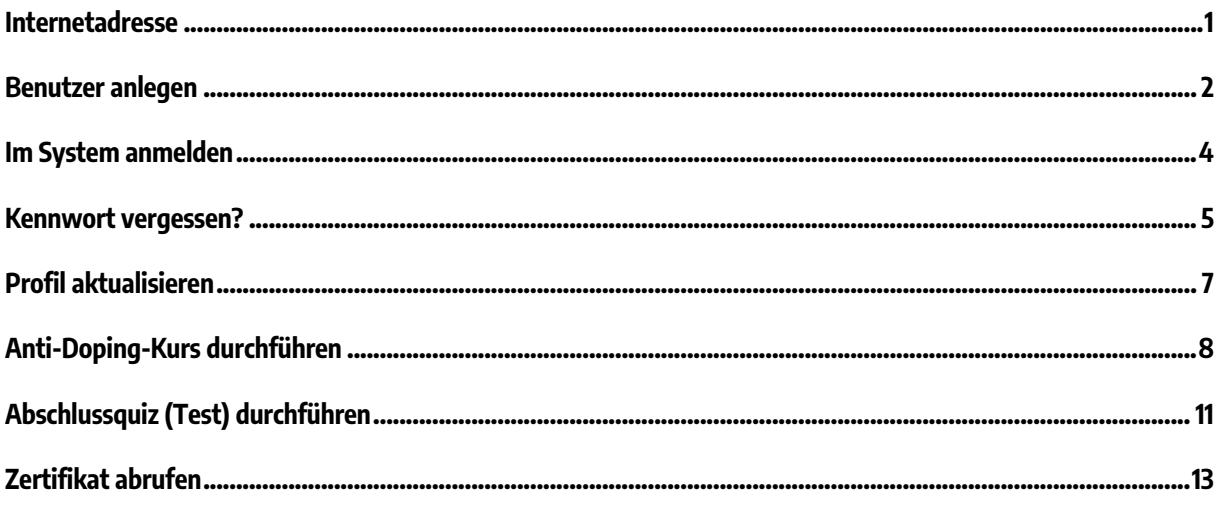

## **Internetadresse**

Der Anti-Doping-Test kann mit allen Geräten (Smartphone, Tablet, PC, ...) durchgeführt werden. Dafür ist die Seite von https://aktiv.nada.at aufzurufen.

#### **Benutzer anlegen**

Damit der Test durchgeführt werden kann, müssen Sie zuerst einen Benutzer anlegen. Dafür klicken Sie auf den Button "Login" (oben rechts auf der Internetseite). Es lädt eine neue Seite. Nun klicken Sie auf "Neues Konto anlegen?"

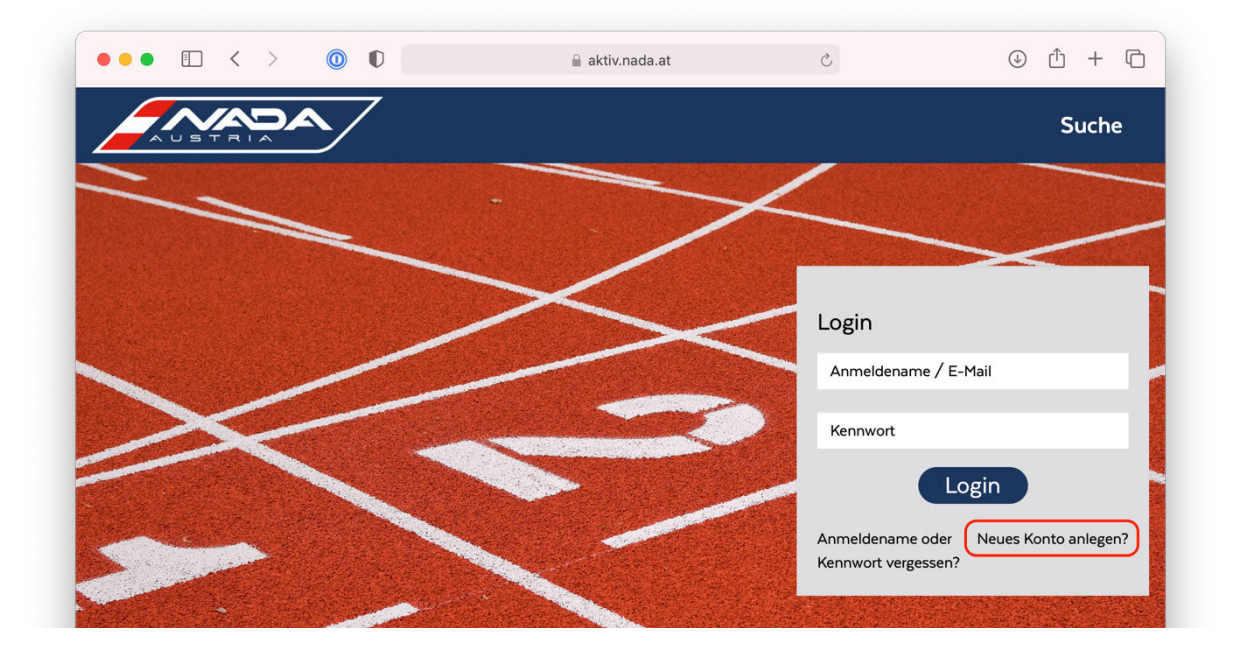

Es erscheint ein Formular. Füllen Sie das Formular aus. Wählen Sie "Leistungssport" als Organisation und dann "Österreichischer Skiverband (ÖSV)" gefolgt von Ihrer Disziplin, z.B. "Ski Alpin". Klicken Sie anschließend auf den Button "Account anfordern".

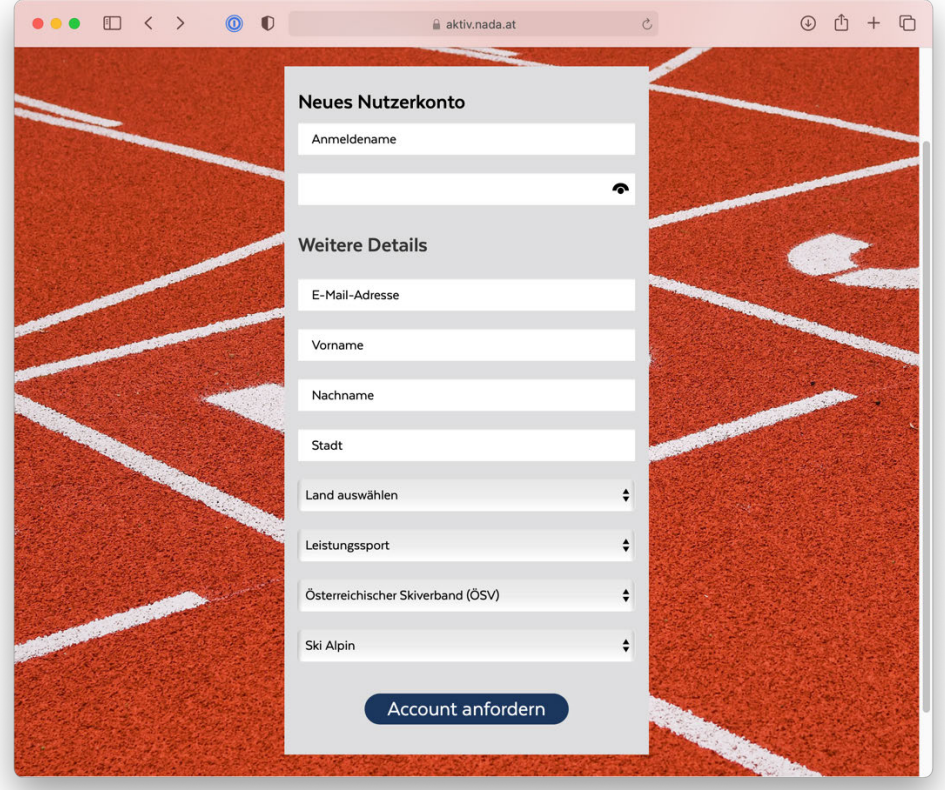

Innerhalb der nächsten Minuten erhalten Sie ein Bestätigungsmail an die von Ihnen angegebene E-Mail-Adresse zugeschickt. Bitte prüfen Sie auch Ihren Junk-E-Mail / SPAM-Ordner, ob das E-Mail dort zu finden ist. Bitte befolgen Sie die Anweisung der erhaltenen Mail und klicken Sie auf den Bestätigungslink.

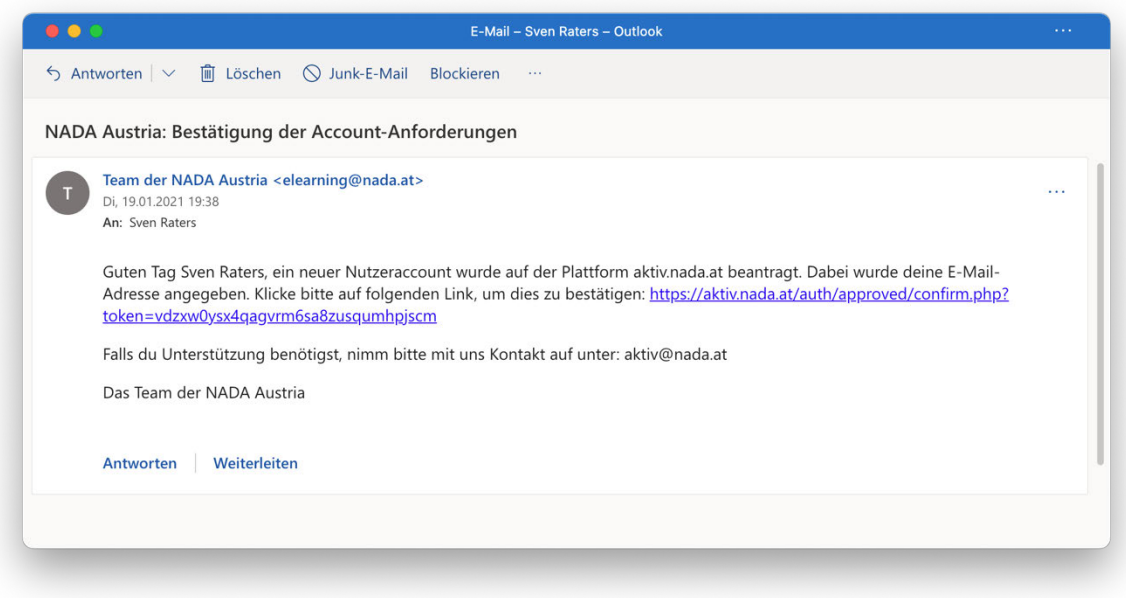

Es wird eine Internetseite geladen, auf welcher die erfolgreiche Aktivierung bestätigt wird.

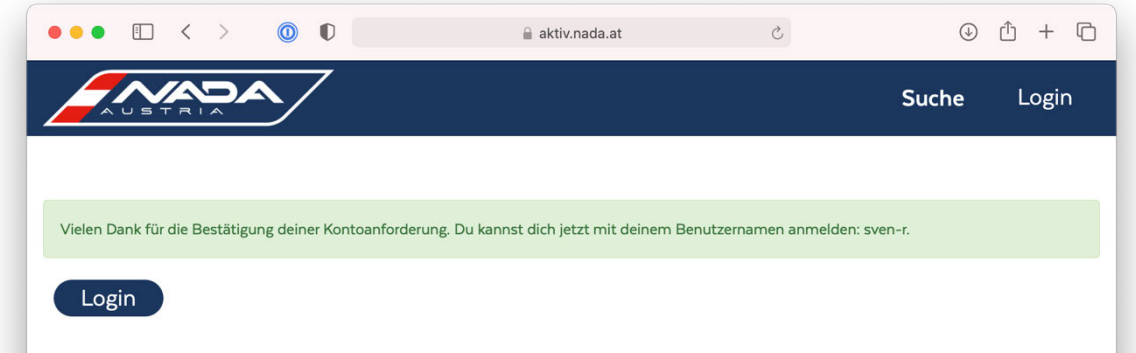

Jetzt können Sie sich im System anmelden. Sie bekommen außerdem ein weiteres E-Mail, welches die Freischaltung Ihres Nutzerzugangs bestätigt.

## **Im System anmelden**

Haben Sie bereits einen Benutzer angelegt, geben Sie bitte in den Feldern "Anmeldename / E-Mail" und "Kennwort" Ihre Zugangsdaten ein und klicken anschließend auf den Button "Login".

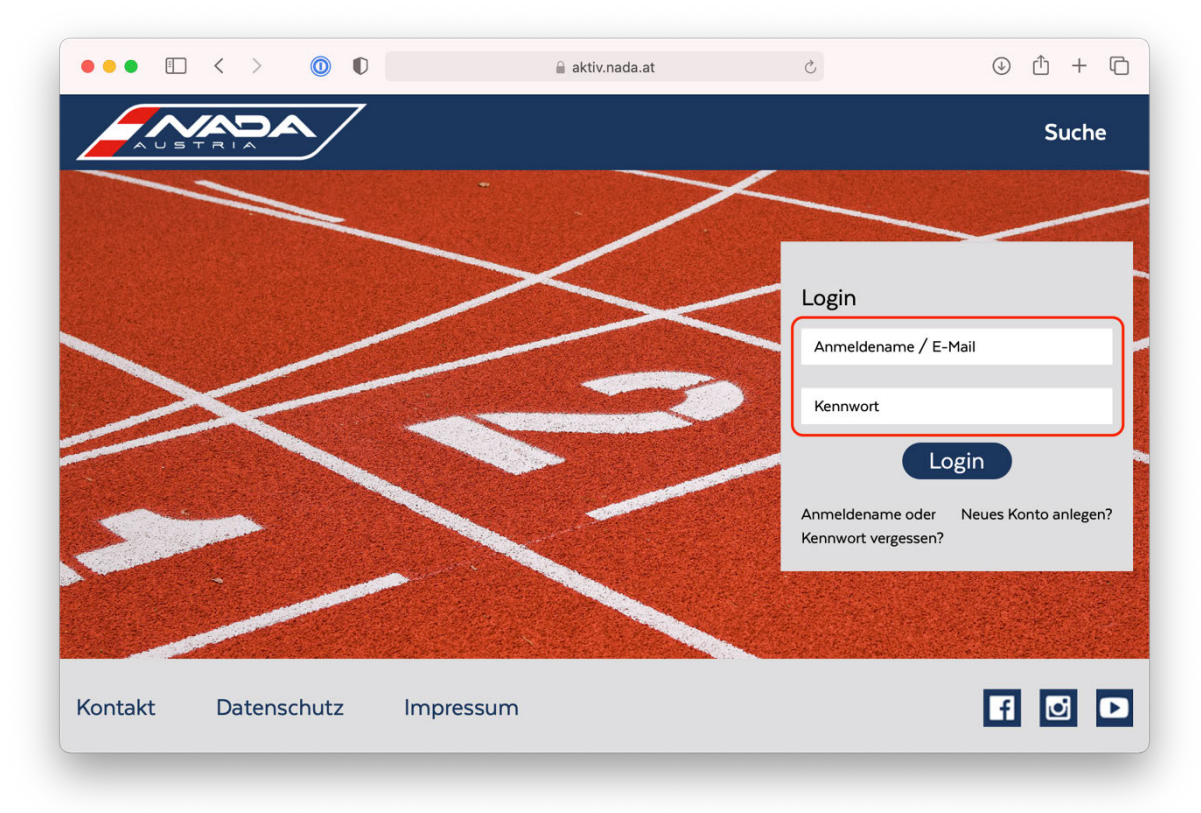

#### **Kennwort vergessen?**

Sollten Sie Ihren Anmeldenamen oder Ihr Kennwort vergessen haben, können Sie ein neues anfordern, indem Sie auf den Link "Anmeldename oder Kennwort vergessen?" klicken.

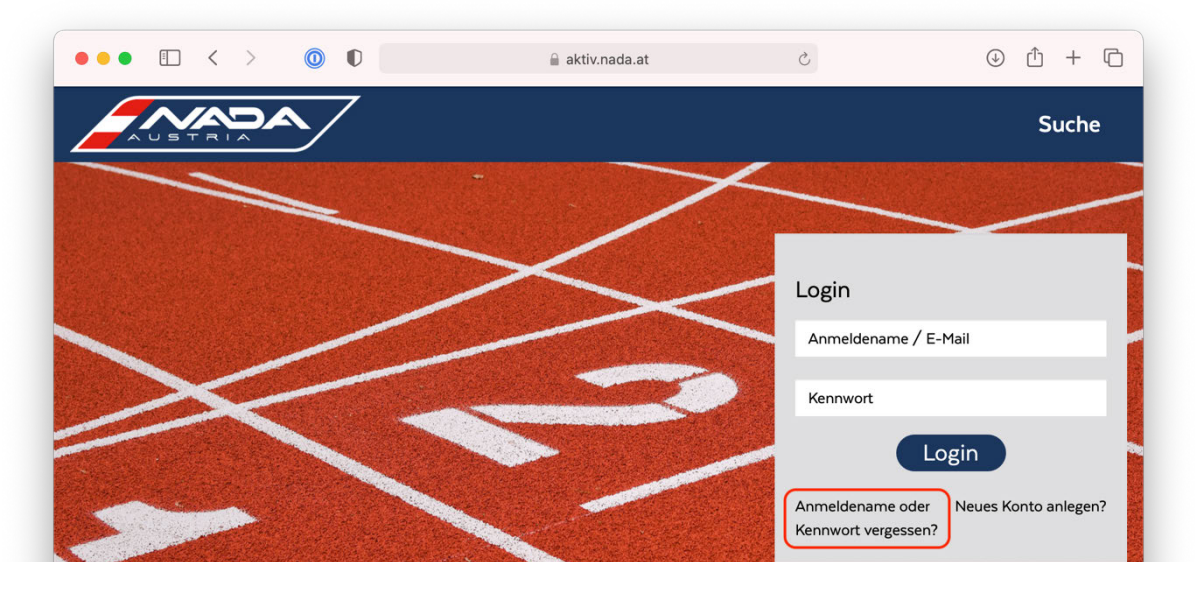

Es öffnet sich Formular. Um Ihr Kennwort zurückzusetzen, geben Sie bitte entweder Ihren Anmeldenamen oder Ihre E-Mail-Adresse ein und klicken anschließend auf den Button "Suchen".

Wenn Sie Ihren Anmeldenamen bzw. Ihre E-Mail-Adresse richtig angegeben haben, wird eine automatische E-Mail an Sie gesendet. Für ein neues Passwort klicken Sie auf den angegebenen Link im E-Mail.

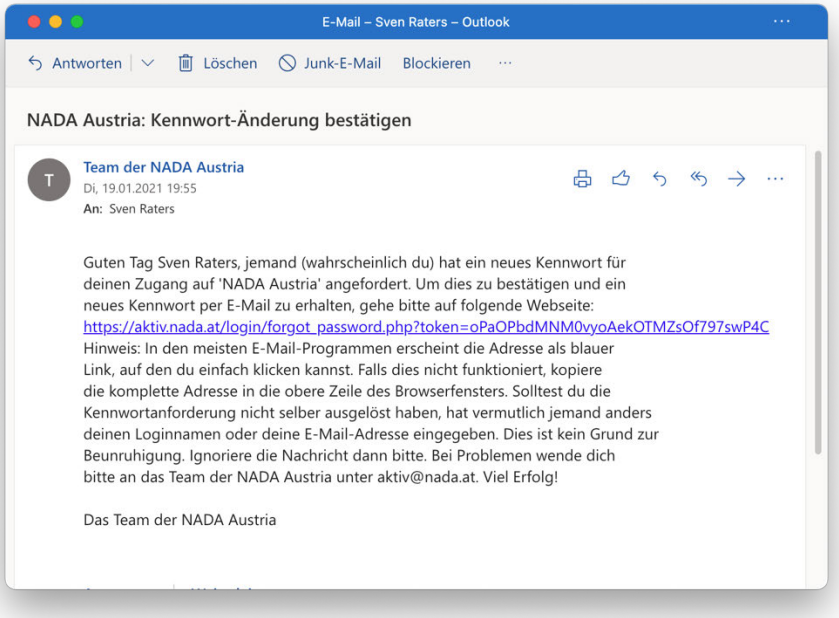

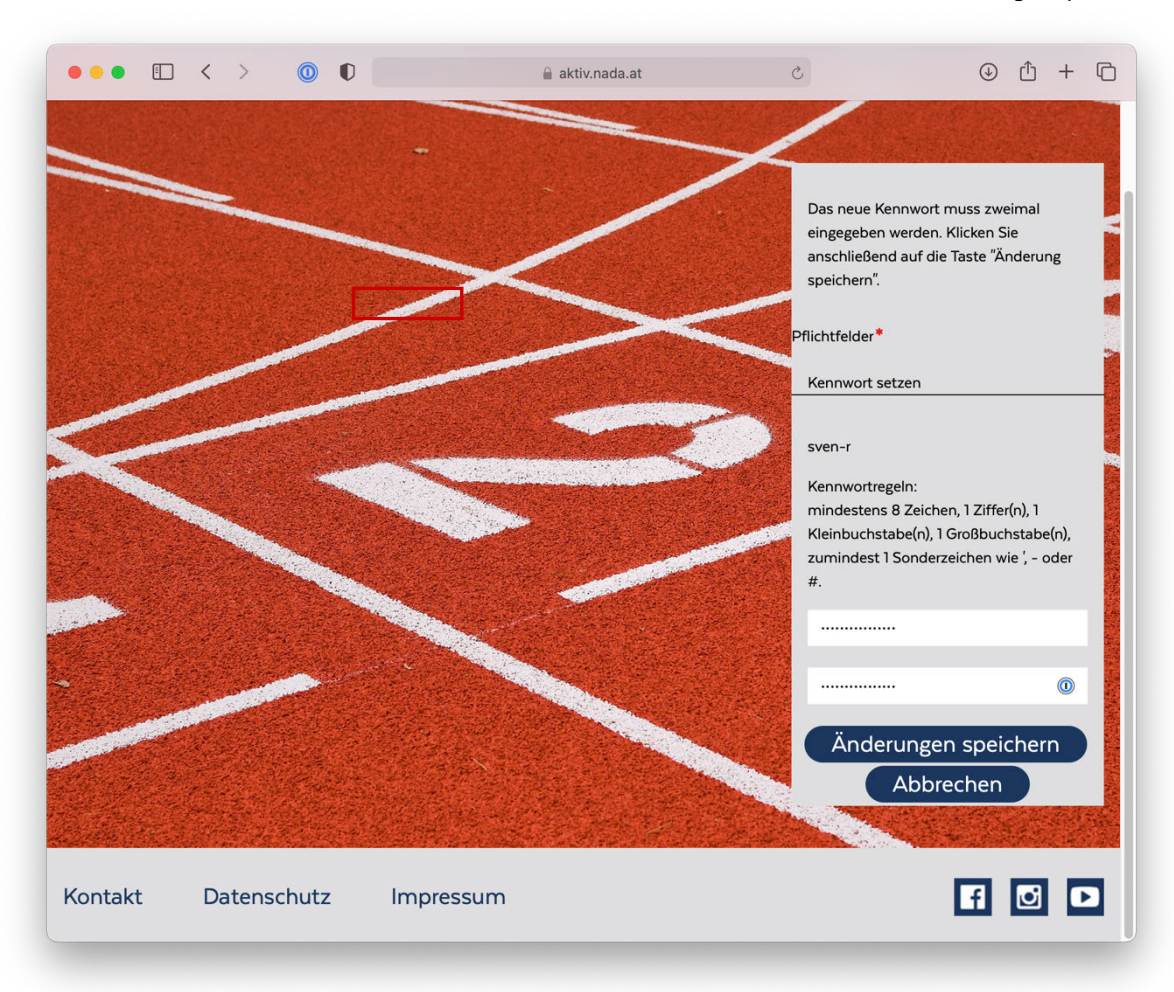

Geben Sie hier zweimal das neue Kennwort ein und klicken Sie anschließend auf den Button "Änderungen speichern".

#### **Profil aktualisieren**

Möchten Sie Ihr Profil ändern, dann können Sie dies tun, indem Sie sich zuerst anmelden und dann rechts oben auf Ihren Namen klicken und "Profil" auswählen.

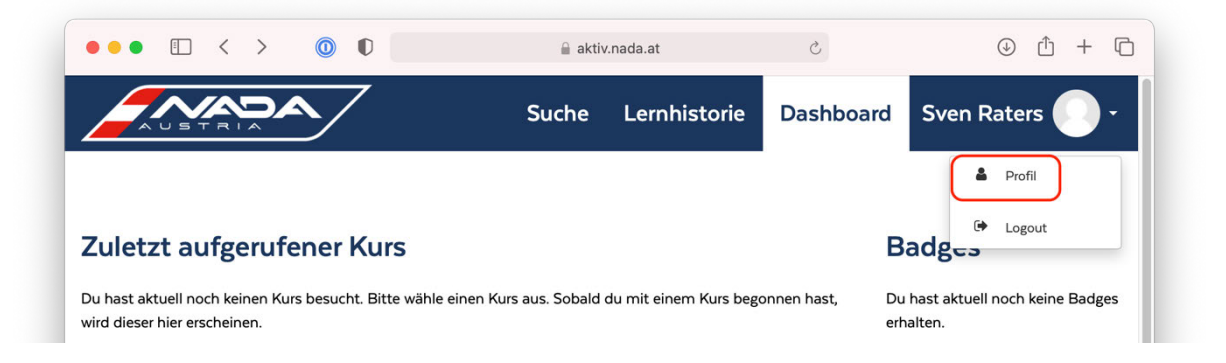

Klicken Sie anschließend auf "Profil bearbeiten", ändern Sie die gewünschten Daten und klicken abschließend auf den Button "Profil aktualisieren".

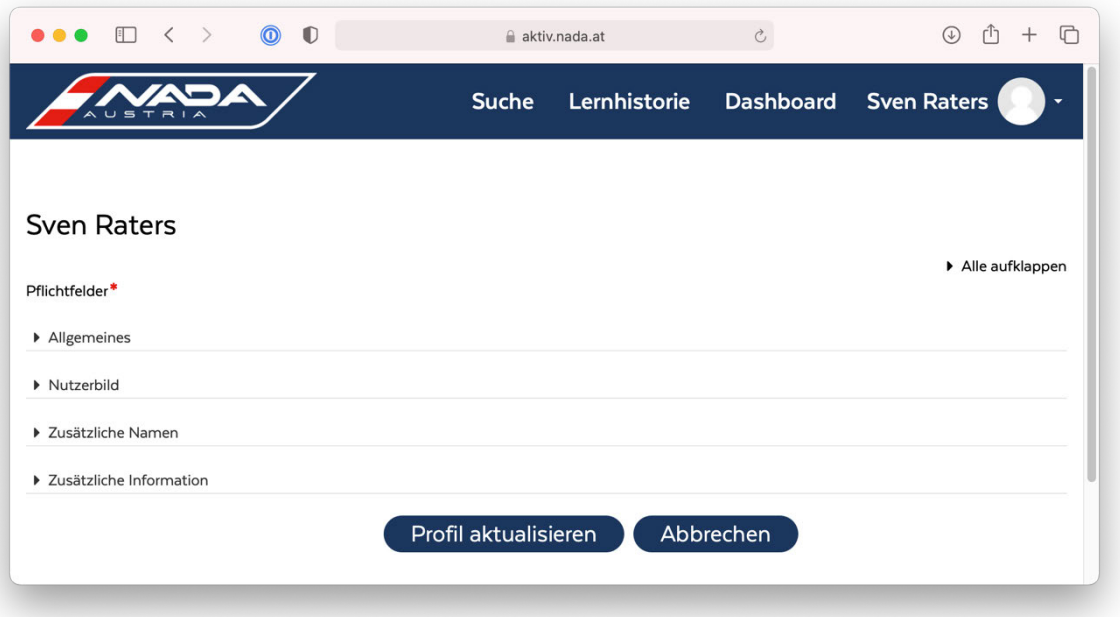

## **Anti-Doping-Kurs durchführen**

Geben Sie Ihre Zugangsdaten auf https://aktiv.nada.at ein und klicken Sie anschließend auf den Button "Login".

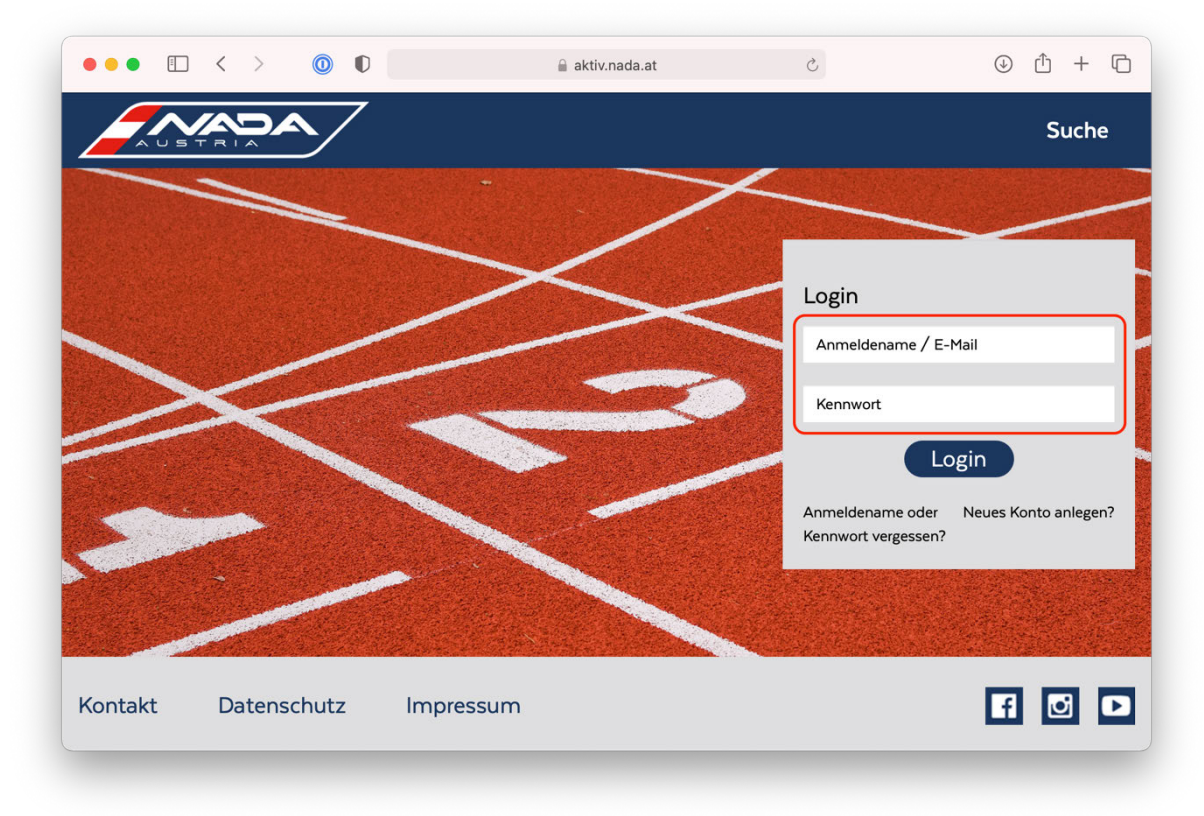

Um den Kurs zu starten, klicken Sie auf "LEISTUNGSSPORT - Lizenz für Sportlerinnen un..." unter "Meine Kurse"

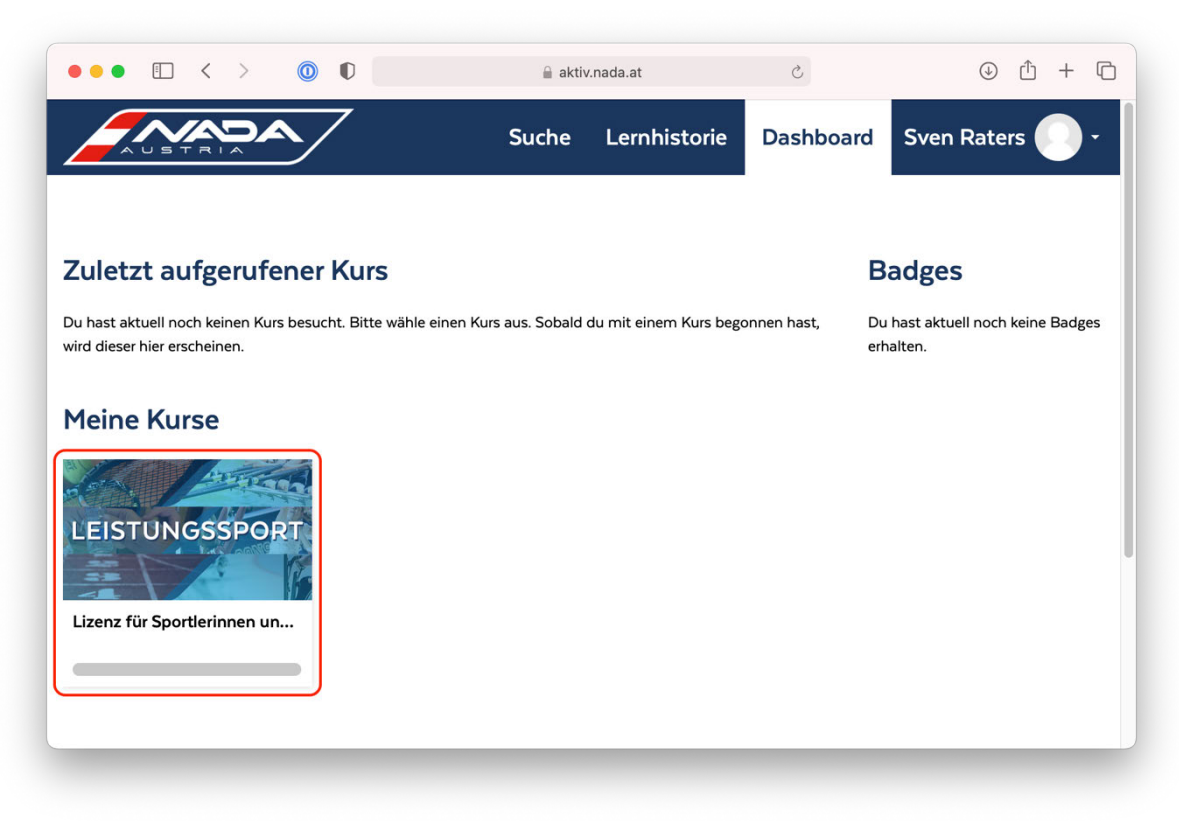

Klicken Sie auf "Einleitung Lizenz für Sportlerinnen und Sportler" und dann auf "Start", um mit einer Einführung zum Kurs zu beginnen.

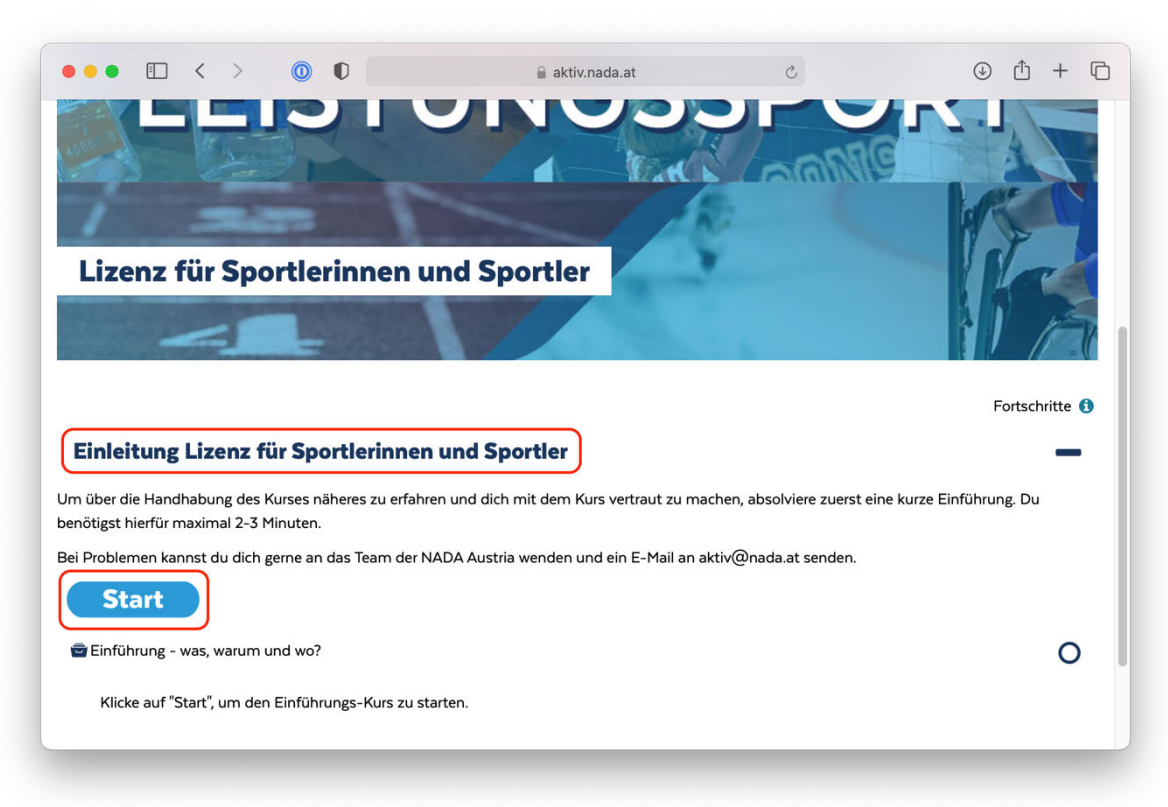

Hinweis: Jedes Modul öffnet sich als "Pop-Up Fenster". Falls Sie einen Pop-Up Blocker in Ihrem Browser aktiviert haben, wird der Kurs erst angezeigt, wenn Sie die Anzeige des Pop-Ups aktivieren. Es erscheint ein entsprechender Hinweis mitsamt Link, sollten Sie hier etwas tun müssen.

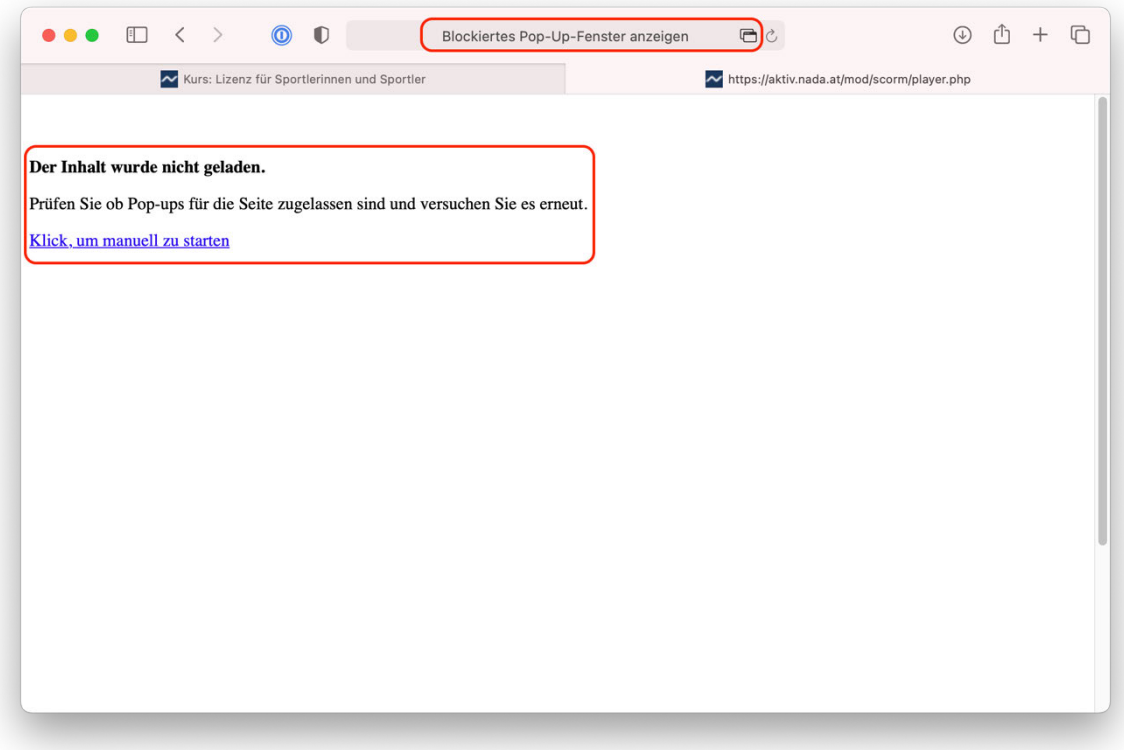

#### **Folgen Sie nun den Anweisungen im Kurs.**

Um den Kurs zu absolvieren müssen die einzelnen Zwischenfragen beantwortet und mit "Bestätigen" abgesendet bzw. Aufgaben bearbeitet werden, bevor ein Weiterkommen möglich ist.

Klicken Sie links oben auf das Menüsymbol, um Zugang zu den einzelnen Kapiteln und Unterkapiteln zu erhalten. Sie sehen nur die bereits bearbeiteten und das nächste zu bearbeitende Kapitel.

Sollten Sie nicht weiterkommen, prüfen Sie, ob z.B. alle Informationsfelder und Texte geöffnet und gelesen wurden. Manchmal laden diese Elemente mit etwas Verzögerung, was auch an der Geschwindigkeit Ihrer Internetverbindung liegen kann.

Am **Abschluss eines Moduls** werden Abschlussfragen gestellt, welche richtig zu beantworten sind. Ein Hinweis dazu wird eingeblendet und die Beantwortung kann entsprechend wiederholt werden

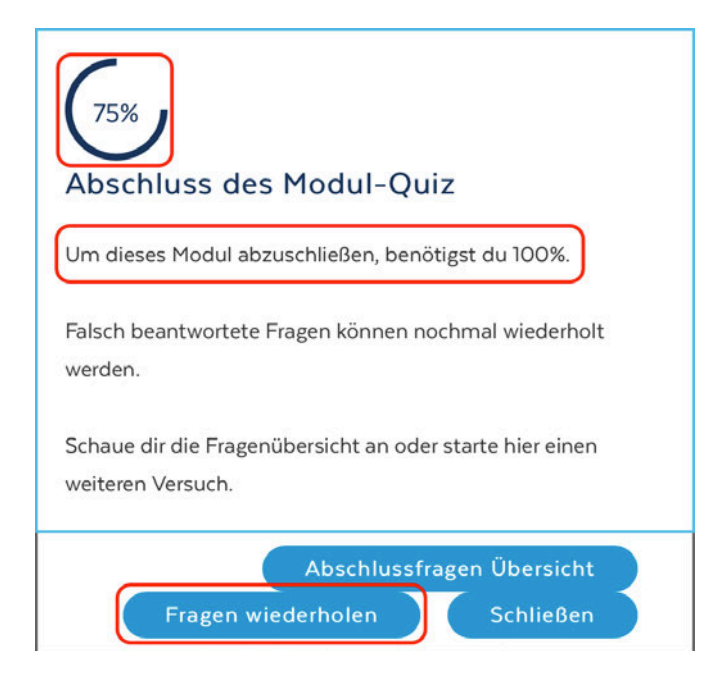

Wurden alle Fragen korrekt beantwortet, wird dies angezeigt und Sie können auf "Schließen" klicken. Jetzt erscheint eine Zusammenfassung zum Modul, die wie zuvor bearbeitet werden muss (meist durch Öffnen der Textbereiche und Lesen der Texte).

Dann bekommen Sie ein Abzeichen. Nach "Schließen" dieser Meldung erscheint am Ende der Internetseite ein Link zum nächsten Modul ("Weiter zum Modul...").

Es besteht auch die Möglichkeit das Modul zu beenden.

Jedenfalls wird mit dem Aufruf eines der beiden Links Ihr Zwischenstand gespeichert und Sie können auch zu einem späteren Zeitpunkt mit dem Online-Kurs weitermachen.

# **Abschlussquiz (Test) durchführen**

Nachdem alle (derzeit sechs) Module erfolgreich absolviert wurden, können Sie zum "Abschlussquiz" antreten.

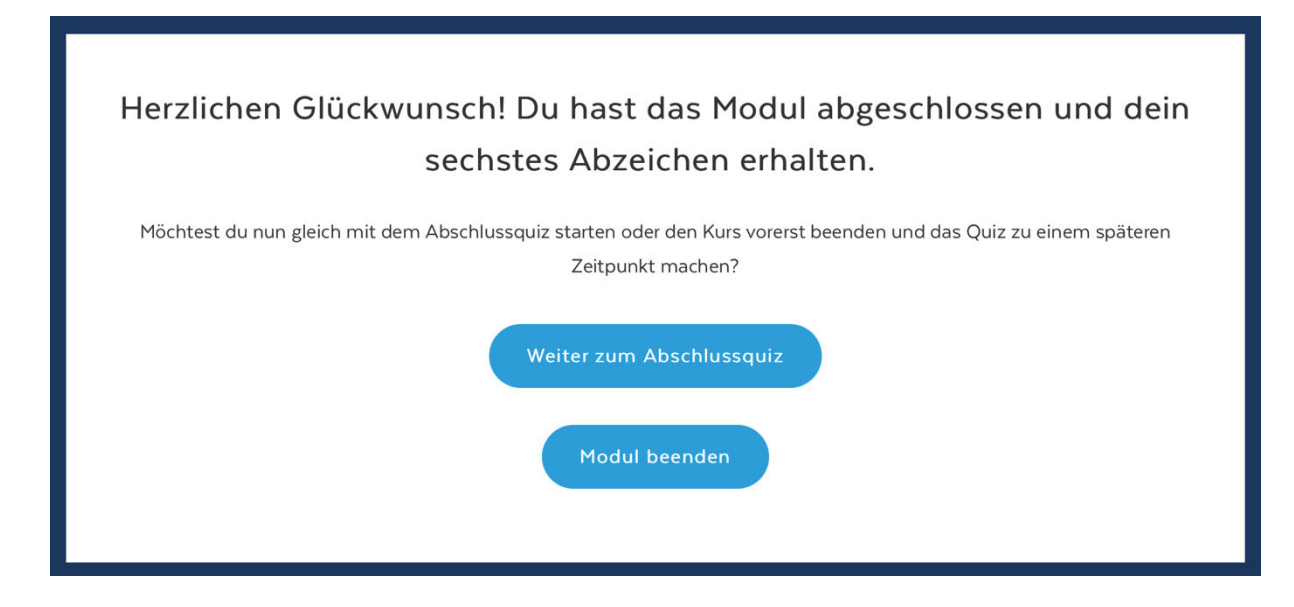

Der Abschlussquiz ist mit einer Zeitbegrenzung von 30 Minuten versehen. Sie müssen also den Quiz innerhalb dieser Zeit erfolgreich abschließen. Wählen Sie "Test jetzt durchführen", um den Abschlussquiz zu starten.

#### Abschluss-Quiz

Nachdem du alle Module abgeschlossen hast, kannst du das Abschluss-Quiz starten. Im Anschluss erhältst du dein Zertifikat zum Download.

Zeitbegrenzung: 30 Minuten

Bewertungsmethode: Bester Versuch

Test jetzt durchführen

Sie können während des Tests bereits Ihre Antworten überprüfen.

**Wichtig:** Bitte vergessen Sie nicht, Ihren Test am Ende mit "Abgabe" zu beenden. Nur korrekt abgegebene Tests werden gewertet. Es erscheint nach dem Klick auf den Button "Abgabe" noch ein zweites Fenster, in dem die Abgabe bestätigt werden muss!

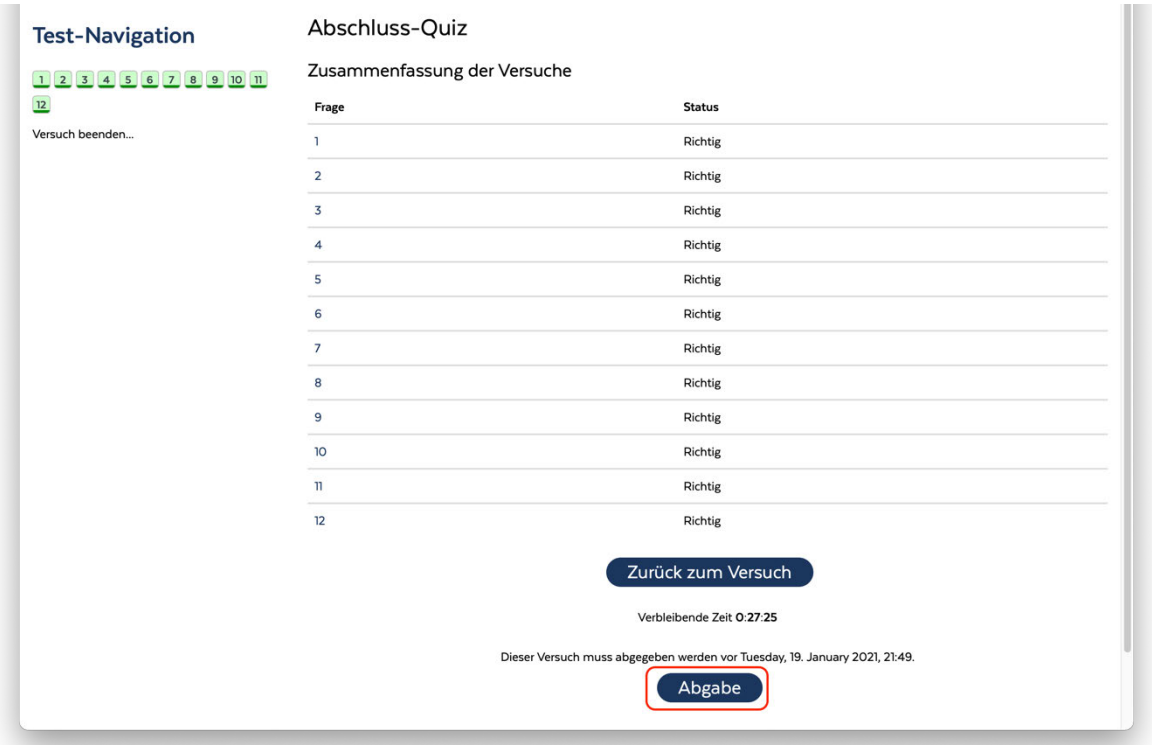

Nachfolgend werden Ihnen die Fragen & Antworten zur Kontrolle angezeigt. Wenn Sie die "Überprüfung beenden" erscheint die Zusammenfassung der Testversuche. Sollten Sie nicht erfolgreich gewesen sein, können Sie den Test auch wiederholen.

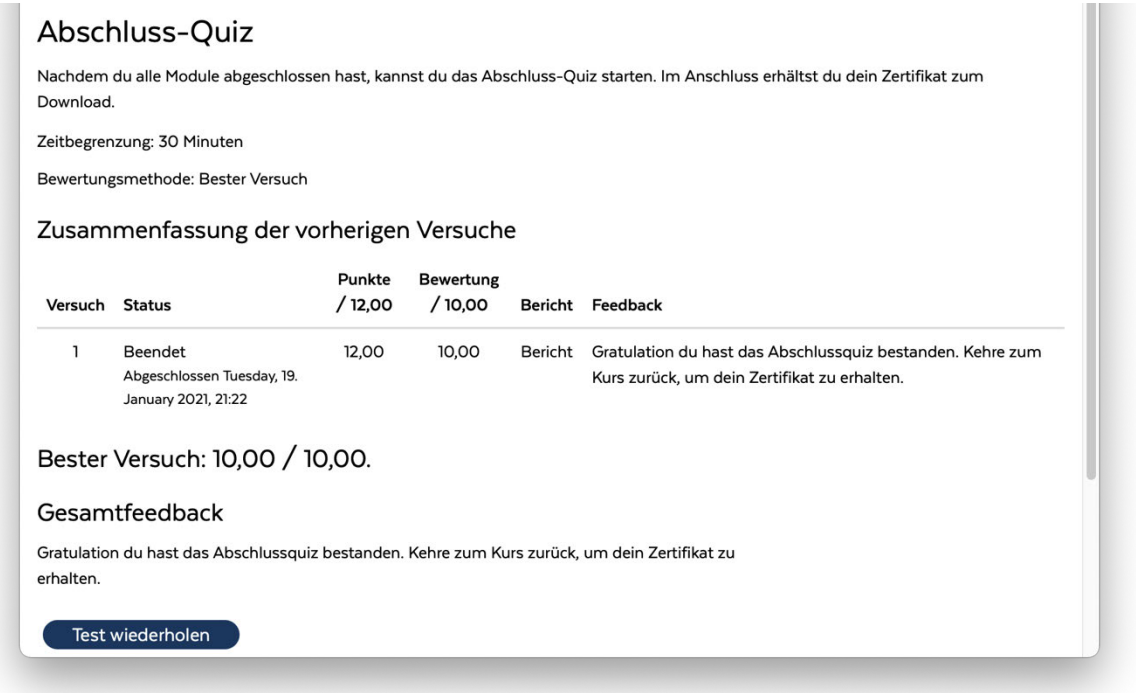

# **Zertifikat abrufen**

Haben Sie den Test erfolgreich bestanden, dann können Sie Ihr Zertifikat aufrufen.

Klicken Sie im Menü auf "Dashboard" oder oben links auf das NADA Austria Logo.

Klicken Sie dann auf den Kurs "Lizenz für Sportlerinnen und Sportler" (egal, ob im oberen großen oder unteren kleinen Feld).

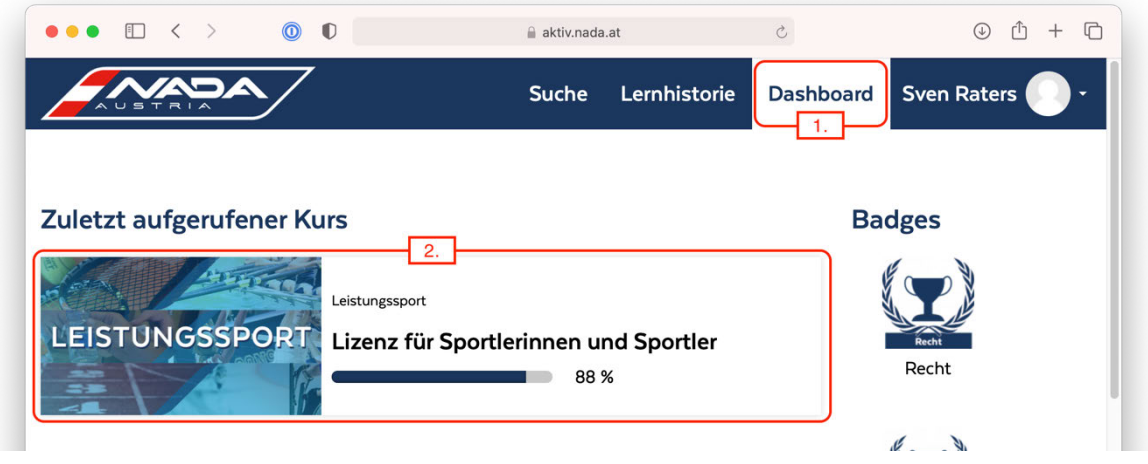

Es öffnet sich die Kursübersicht. Gehen Sie zum Ende der Seite und klicken auf "Abschluss-Quiz". Dann klicken Sie auf "Zertifikat Programm für Sportlerinnen und Sportler – Klicke hier um dein Zertifikat zu erhalten!"

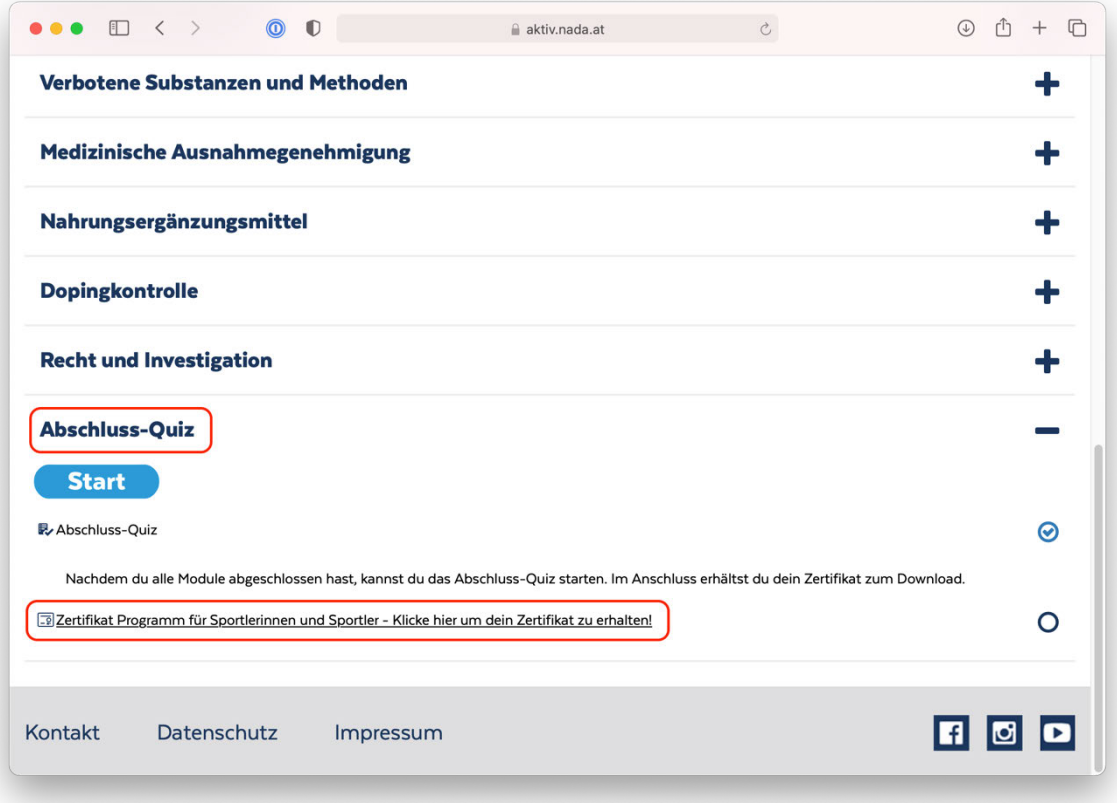

Klicken Sie auf "Zertifikat", um das Zertifikat zu öffnen

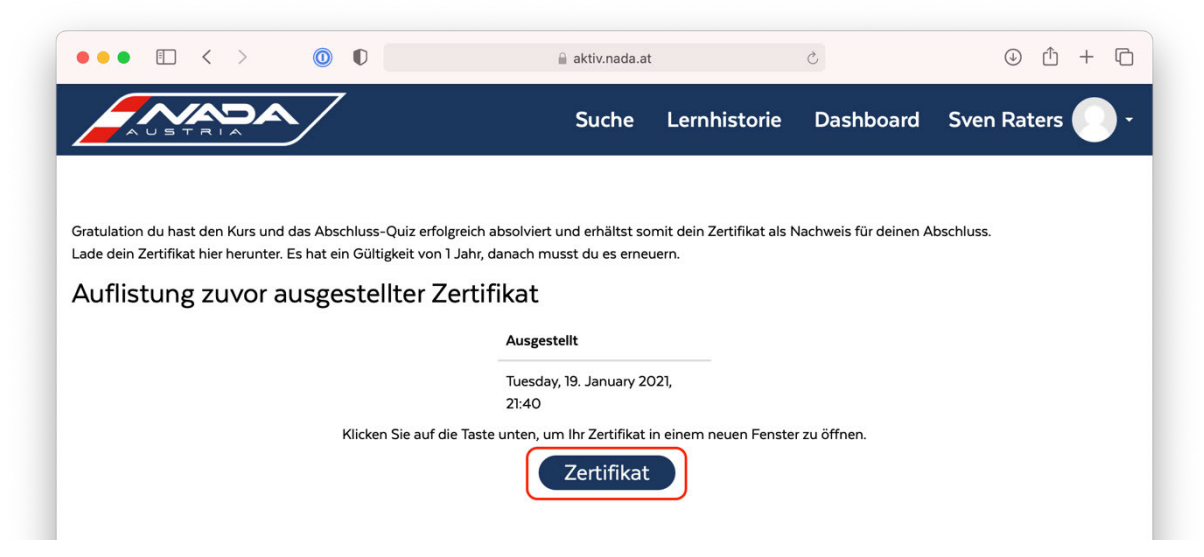

Das Zertifikat öffnet sich in einem neuen Fenster Ihres Internetbrowsers.

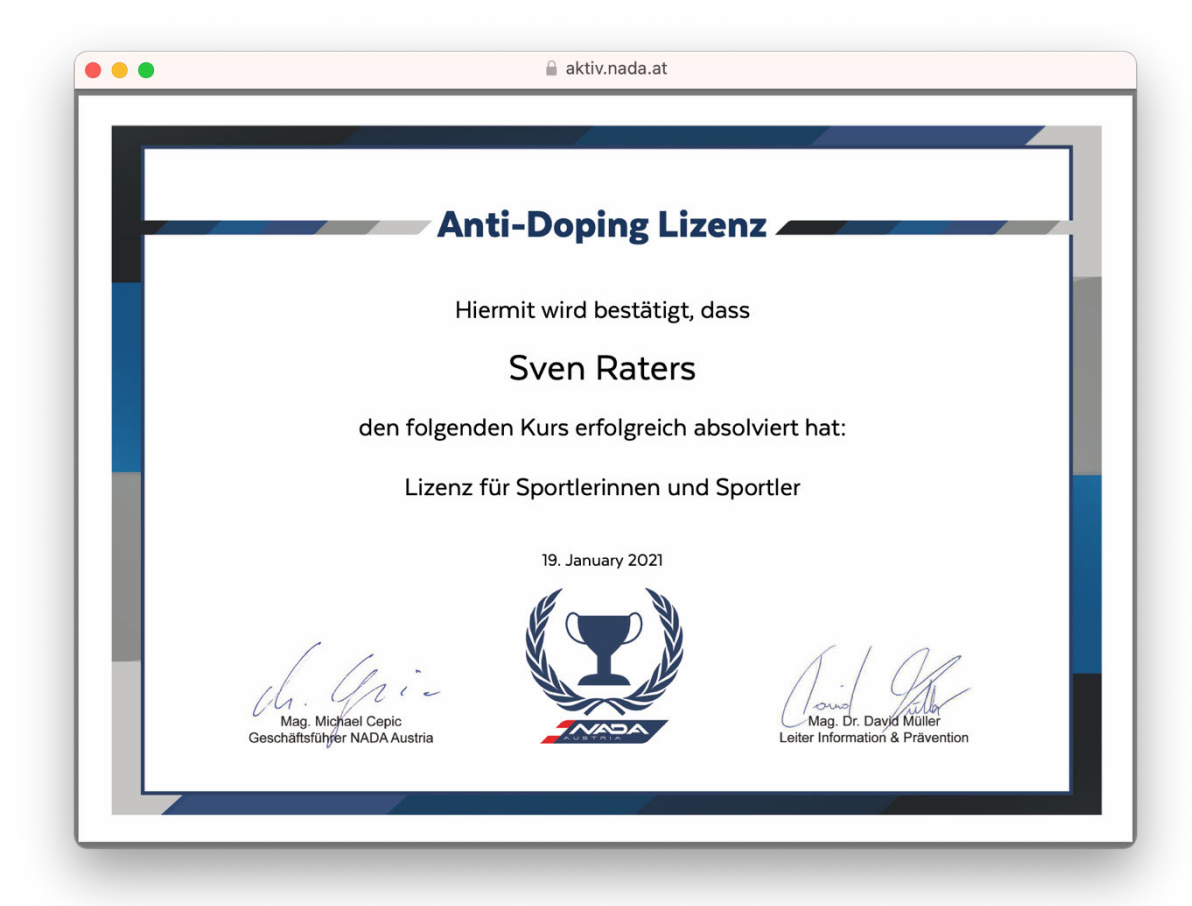

Speichern Sie die Datei (es ist eine Datei im PDF-Format) auf Ihrem Computer, Tablet oder Smartphone ab.